# **CONHEÇA O PORTAL DO ESTUDANTE DE GRADUAÇÃO**

# **Como efetuar a Análise Curricular de**

# **seu curso**

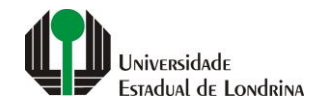

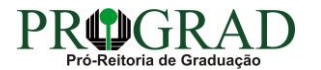

#### Passo 01:

## Faça login no<br>Portal do Estudante de Graduação

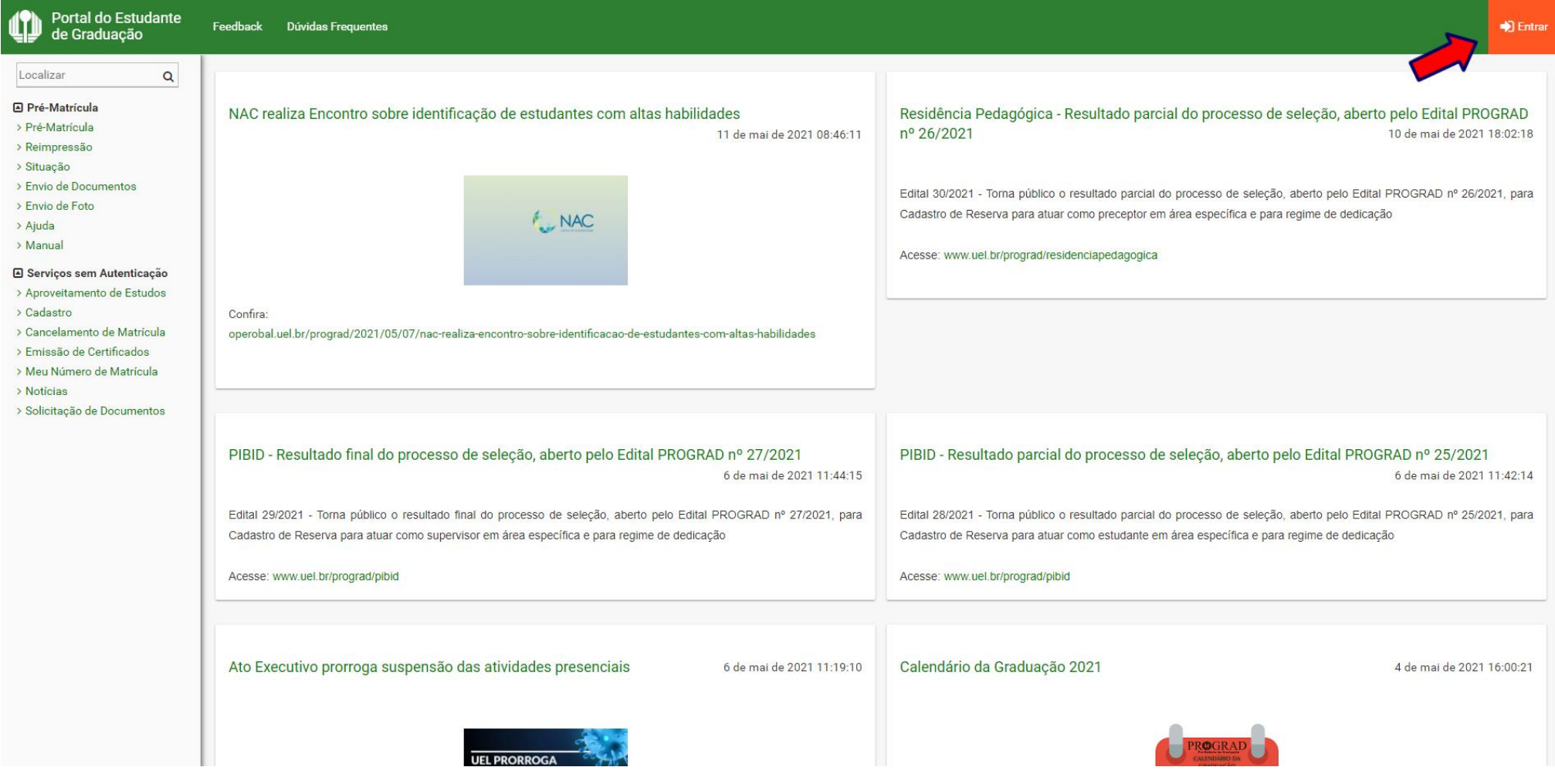

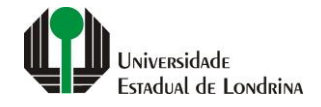

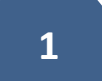

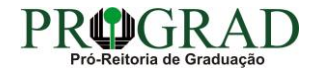

#### Passo 02:

#### Entre com o número de sua matrícula e senha

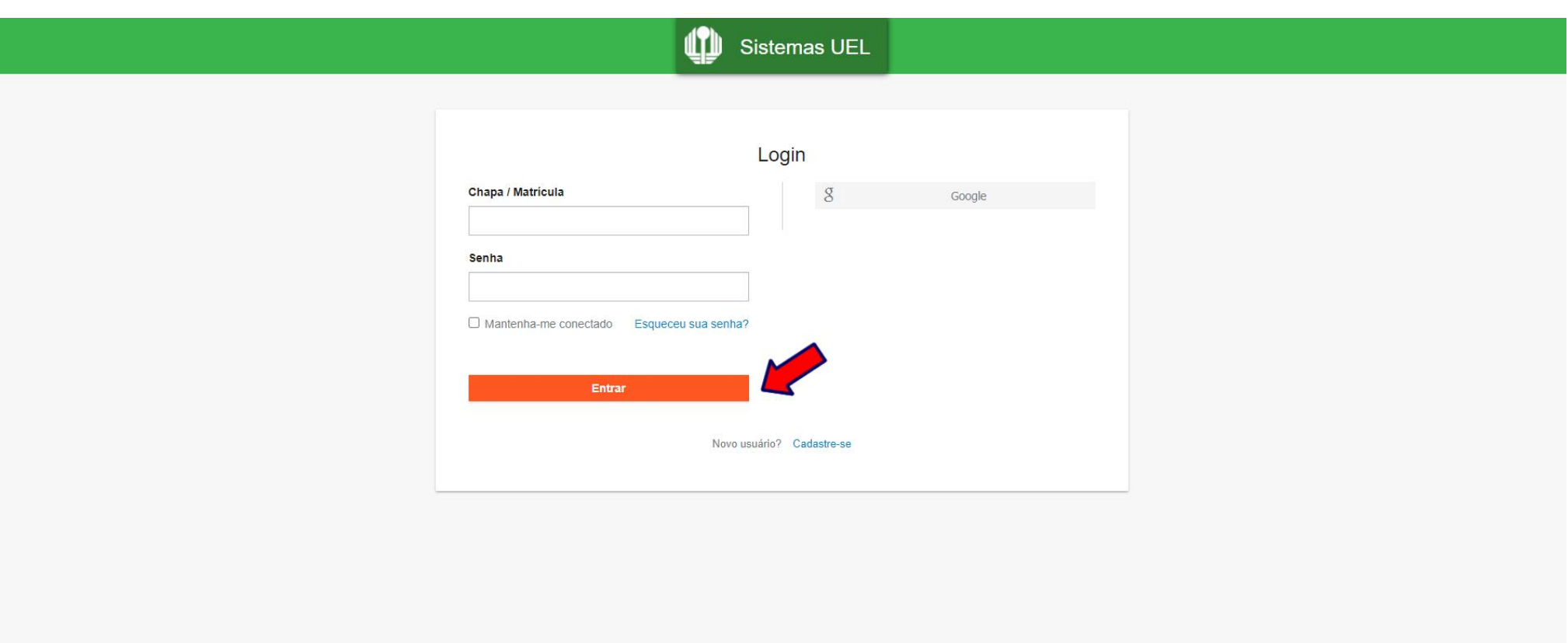

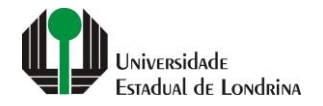

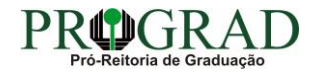

#### **Passo 03:**

### **Na Categoria "Serviços", clique em "Análise Curricular"**

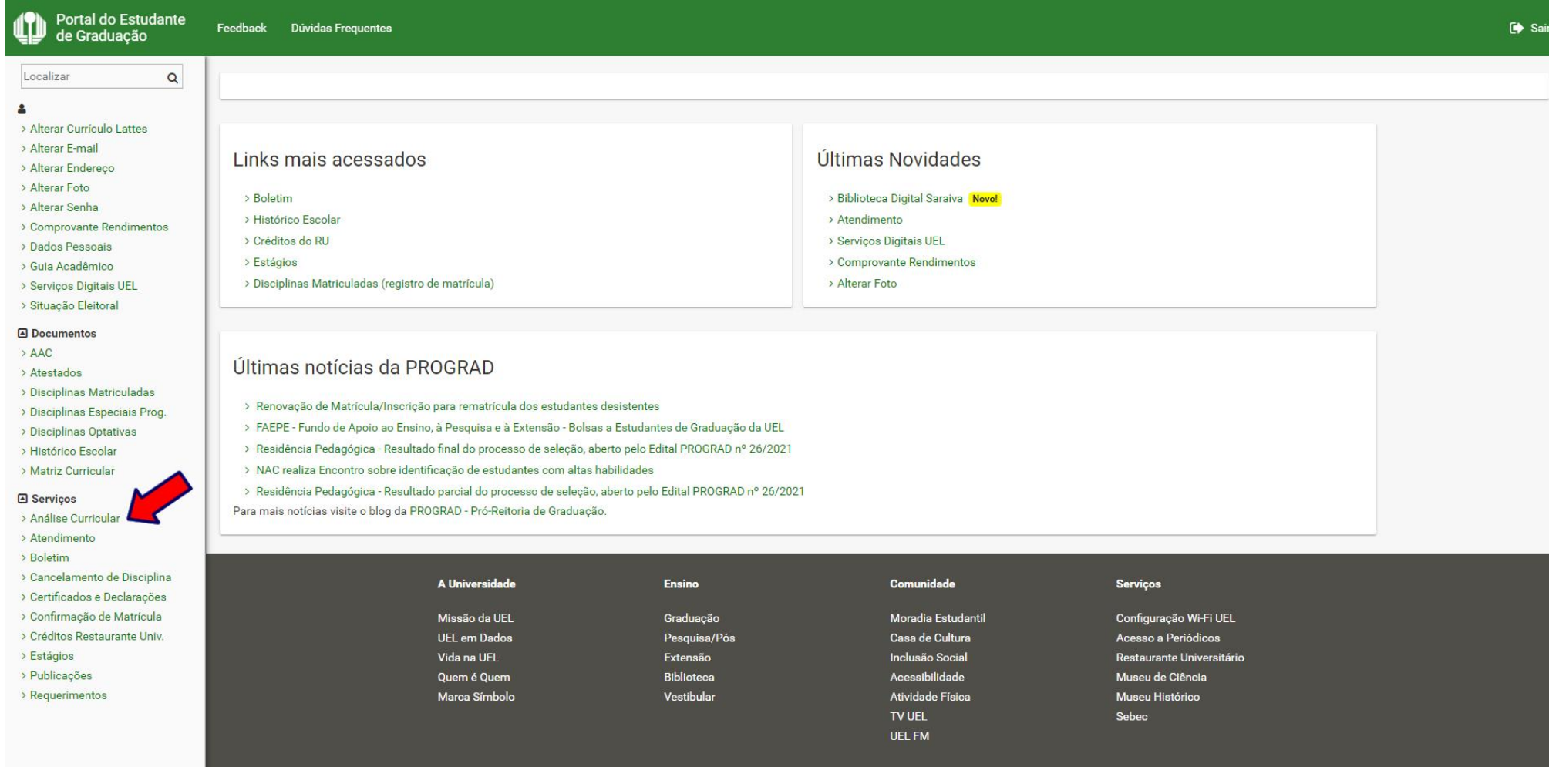

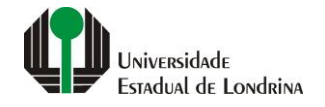

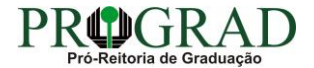

#### **Passo 04:**

### **Selecione as "Habilitações/Opções/Modalidade/Ênfases/Núcleos Temáticos", se disponível**

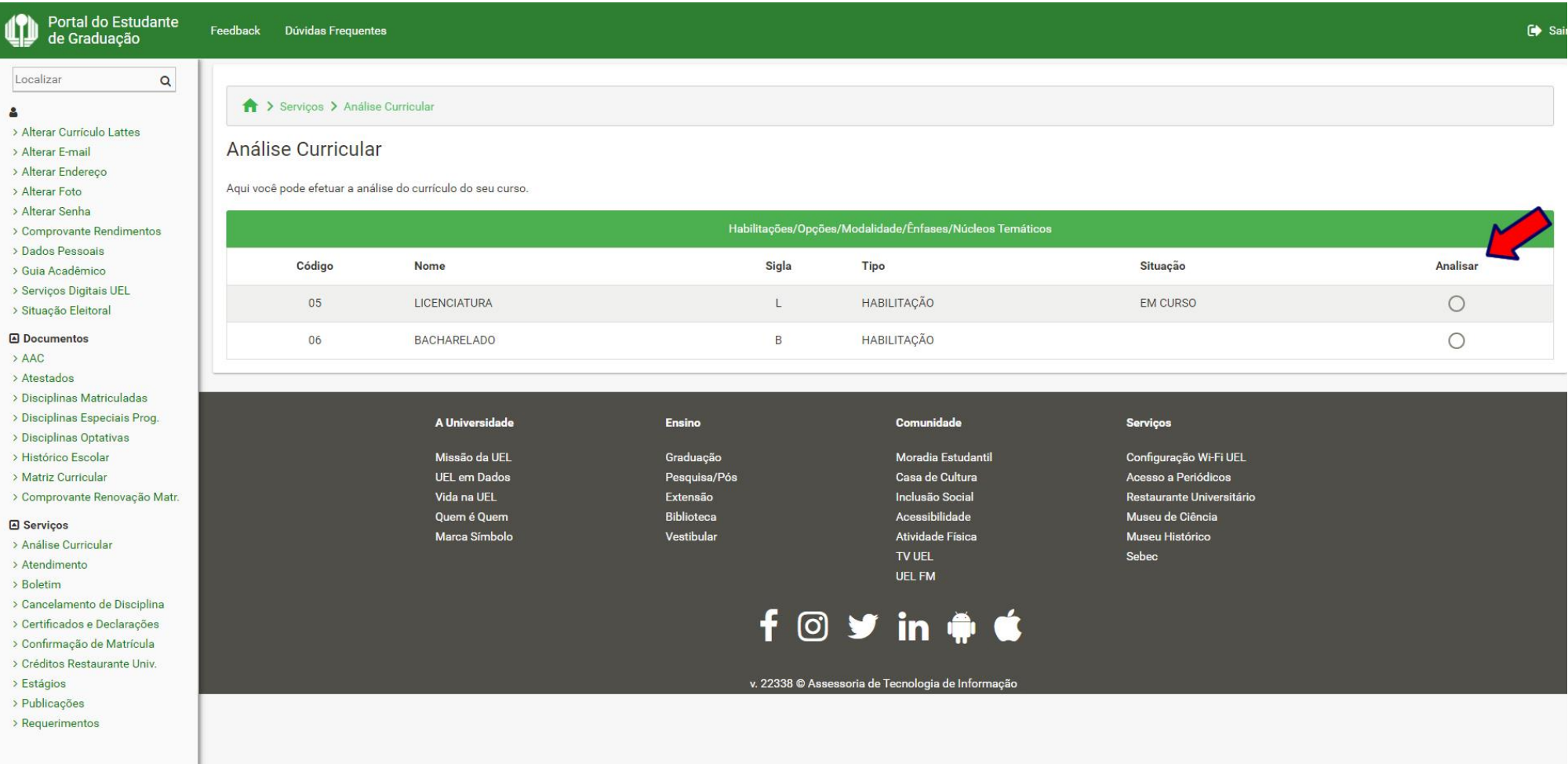

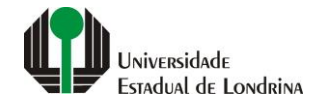

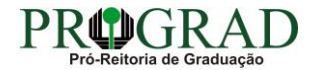

#### **Passo 05:**

### **Na tela a seguir, visualize o currículo de seu curso**

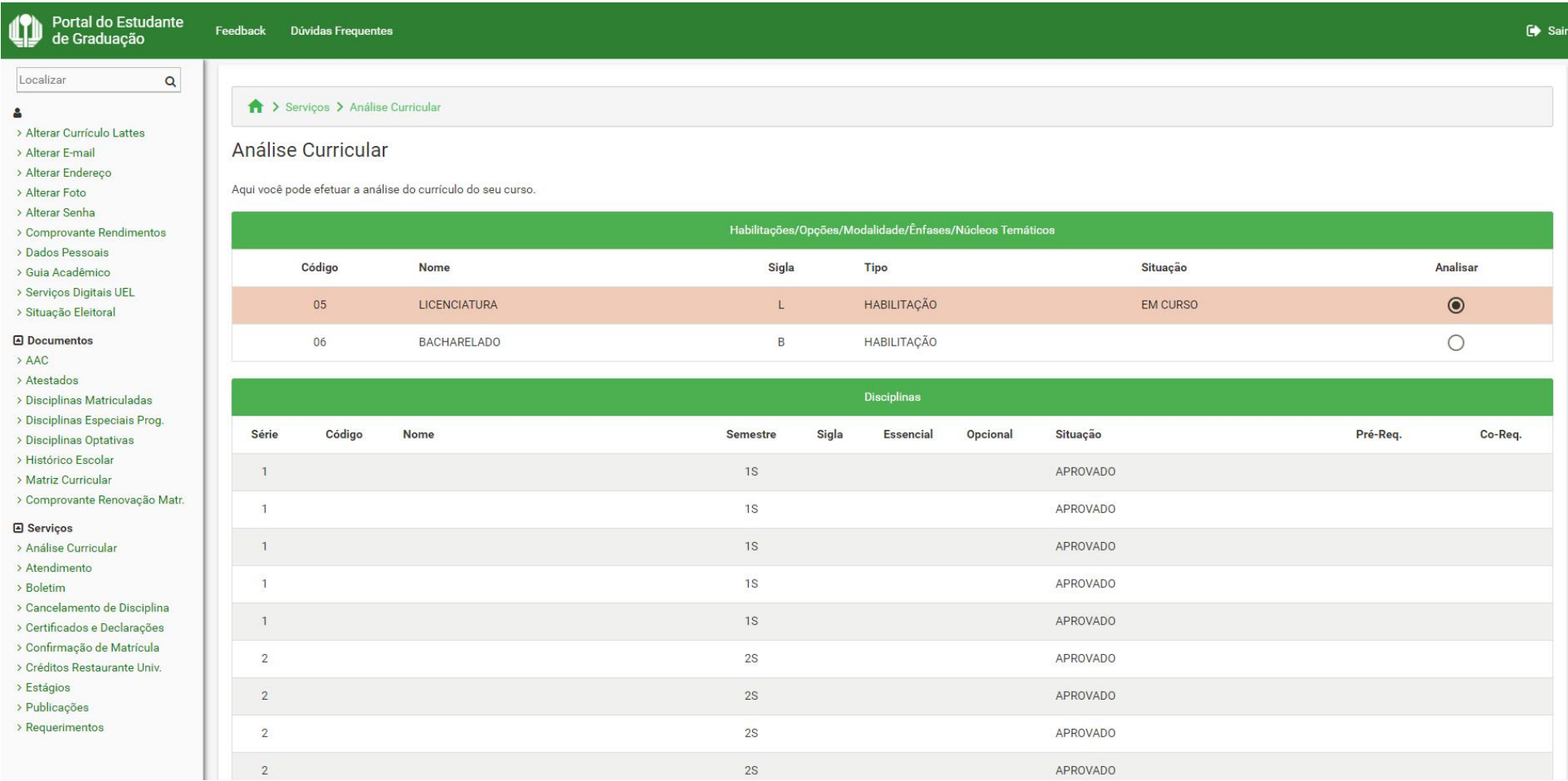

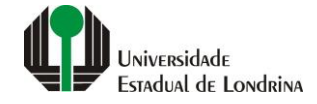

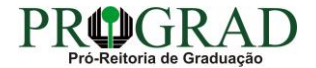